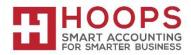

# Microsoft Dynamics GP: Receivables Management Year-End Closing Procedures

#### Introduction

This document contains checklists for the year-end closing process in Receivables Management in Microsoft Dynamics GP, as well as detailed information for each step in the year-end closing process. This document also describes how to add the year-to-date finance charge information to customer statements for December and for January.

**Note:** Before you follow the instructions in this article, make sure that you have a complete backup copy of the database that you can restore if a problem occurs.

# Read this whole article before you perform any one of the steps. If you have any questions, contact HOOPS at <a href="mailto:support@hoopsinc.com">support@hoopsinc.com</a> or call (715) 831-9737.

# Does the 2023 Year-End Update include any changes for the Receivables Management Year-End Closing process?

No, there are no changes included the 2023 Year-End Update that will affect the Receivables Management year-end close process.

# When should the Year End Close for Receivables Management be done?

- If you are using a *Calendar* year, the year-end process should be done at the end of your calendar year, prior to posting any transactions in the next calendar year.
- For those using a *Fiscal year*, the year-end process should be done at the end of your fiscal year, prior to posting any transactions fin the next fiscal year.

# What does the year end close process do and/or affect?

- The *Calendar* year end close clears the Calendar Year-to-Date Finance Charges and moves them to the Last Year Calendar field in the Customer Finance Charge Summary window found under (Cards >> Sales >> Summary >> Finance Charges).
- The *Fiscal* Year end close transfers all amounts other than the Calendar Year-to-Date Finance Charges to the Last Year column in the Customer Summary window (Cards >> Sales >> Summary).

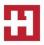

# Year-end checklist

You can use this checklist for the end of the fiscal year and for the end of the calendar year.

**Note:** Although Receivables Management is date sensitive, the following items are updated based on the closing of Receivables Management:

- The SmartList objects
- The Receivables Management summary reports
- The Amounts Since Last Close view in the Customer Summary window

Therefore, we recommend that you follow these steps so that the SmartList objects, the Receivables Management summary reports, and the Amounts Since Last Close view contain the correct information:

- 1. Post all the sales and receivables transactions for the year.
- 2. Make a pre-year-end closing backup.
- 3. Close the year.
- 4. Close the fiscal periods. (This step is optional.)
- 5. Close the tax year.
- 6. Make a post-year-end closing backup.

#### Step 1: Post all the sales and receivables transactions for the year

Post all the sales and receivables transactions for the year before you close the year. If you want to enter any sales and receivables transactions for a future period before you close the year, create a batch that contains the transactions. Next, save the batch. Then, post the batch after you close the year.

You must close the year because some areas of Microsoft Dynamics GP are not date sensitive. If you do not close the year after you enter all the 2023 transactions and before you enter the 2023 transactions, these areas will contain incorrect information. However, if you have to change the information, you can change the information in the Amounts Since Last Close view in the Customer Summary window and in the Customer Finance Charge Summary window. The following areas are the areas of Microsoft Dynamics GP that are not date sensitive.

# • The Amounts Since Last Close view in the Customer Summary window

To open the Amounts Since Last Close view in the Customer Summary window, follow these steps:

- 1. On the Cards menu, point to Sales, and then click Summary.
- 2. In the Customer Summary window, type a customer ID in the **Customer ID** box.
- 3. In the Summary View list, click Amounts Since Last Close.

#### • The Customer Finance Charge Summary window

To open the Customer Finance Charge Summary window, follow these steps:

- 1. On the Cards menu, point to Sales, and then click Summary.
- 2. In the Customer Summary window, type a customer ID in the Customer ID field.
- 3. Click Finance Charges.

# • The SmartList objects

To view the SmartList columns that are affected, follow these steps:

- 1. In Microsoft Dynamics GP, click **Columns** on the **Microsoft Dynamics GP** menu, click **SmartList**, expand **Sales**, expand **Customers**, and then click **Add**.
- 2. Select the following items in the Available Columns list.

**Note:** The items that are flagged with an asterisk are affected by the calendar year-end close. All the other items are affected by the fiscal year-end close.

- Average Days to Pay Year
- Finance Charges CYTD\*
- Finance Charges LYR Calendar\*
- High Balance LYR
- High Balance YTD
- Number of ADTP Documents LYR
- Number of ADTP Documents Year
- Number of NSF Checks YTD
- Total # FC LYR\*
- Total # FC YTD\*
- Total # Invoices LYR
- Total # Invoices YTD
- Total Amount of NSF Check YTD
- Total Bad Debt LYR
- Total Bad Debt YTD
- Total Cash Received LYR
- Total Cash Received YTD
- Total Discounts Available YTD
- Total Discounts Taken LYR
- Total Discounts Taken YTD
- Total Finance Charges LYR\*
- Total Finance Charges YTD\*
- Total Returns LYR
- Total Returns YTD
- Total Sales LYR
- Total Sales YTD
- Total Waived FC LYR\*
- Total Waived FC YTD\*
- Total Write-offs LYR
- Total Write-offs YTD
- Unpaid Finance Charges YTD\*
- Write Offs LYR
- Write Offs YTD

- 3. Click **OK**.
- 4. Click OK.

# Step 2: Make a pre-year-end closing backup

Create a backup before you close the year. Put the backup in safe, permanent storage. This backup makes sure that you have a permanent record of the company's financial position at the end of the year. You can restore information from this backup if you have to. For example, this backup would let you quickly recover if a power fluctuation or another problem occurred during the year-end close procedure.

To create a backup in Microsoft Dynamics GP, follow these steps:

- 1. In Microsoft Dynamics GP, point to **Maintenance** on the **Microsoft Dynamics GP** menu, and then click **Backup**.
- 2. In the Back Up Company window, select the company name in the Company Name list.
- 3. Change the path of the backup file if it is required, and then click **OK**.

Note: We recommend that you name this backup PreYearEndClose2023.

# Step 3: Close the year

- 1. In Microsoft Dynamics GP, point to **Tools** on the **Microsoft Dynamics GP** menu, point to **Routines**, point to **Sales**, and then click **Year-End Close**.
- 2. If you are closing both the fiscal year and the calendar year at the same time, click **All**. If you are closing only the calendar year, click **Calendar**. If you are closing only the fiscal year, click **Fiscal**.
- 3. Click to select the **Print Report** check box, and then click **Close Year**.

**Note:** We recommend that you keep a paper copy of the year-end report together with the permanent year-end audit records.

# Calendar year details

The calendar year-end process in Microsoft Dynamics GP clears the following fields in the Customer Summary window:

- Finance Charges CYTD
- Total # FC YTD
- Total Finance Charges YTD
- Total Waived FC YTD
- Unpaid Finance Charges YTD

The calendar year-end process updates the amounts in the following fields:

- \*Finance Charges LYR Calendar
- \*Total # FC LYR

# Fiscal year details

The fiscal year-end process in Microsoft Dynamics GP clears the following fields in the Customer Summary window:

- Average Days to Pay Year
- High Balance YTD
- Number of ADTP Documents Year
- Number of NSF Checks YTD
- Total # Invoices YTD
- Total Amount of NSF Check YTD
- Total Bad Debt YTD
- Total Cash Received YTD
- Total Discounts Available YTD
- Total Discounts Taken YTD
- Total Returns YTD
- Total Sales YTD
- Total Write-offs YTD
- Write Offs YTD

The fiscal year-end process updates the amounts in the following fields:

- High Balance LYR
- Number of ADTP Documents LYR
- Total # Invoices LYR
- Total Bad Debt LYR
- Total Cash Received LYR
- Total Discounts Taken LYR
- Total Returns LYR
- Total Sales LYR
- Total Write-offs LYR
- Write Offs LYR

# Step 4: Close the fiscal periods (This step is optional)

To prevent users from accidentally posting transactions to the wrong period or to the wrong year, use the Fiscal Periods Setup window to close all fiscal periods that are still open for the year. Before you close fiscal periods, verify that you have posted all the transactions for the period and for the year for all modules. If you must later post transactions to a fiscal period that you already closed, you can return to the Fiscal Periods Setup window to reopen the period so that you can post the transactions.

To close a fiscal period, follow these steps:

- 1. In Microsoft Dynamics GP, point to **Tools** on the **Microsoft Dynamics GP** menu, point to **Setup**, point to **Company**, and then click **Fiscal Periods**.
- 2. Click to select the **Sales** check box for the period that you want to close.

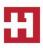

# Step 5: Close the tax year

**Note:** Follow these steps only after you complete the year-end closing procedures for all the sales and purchasing modules.

To close the tax year, follow these steps:

- 1. In Microsoft Dynamics GP, point to **Tools** on the **Microsoft Dynamics GP** menu, point to **Routines**, point to **Company**, and then click **Tax Year-End Close**.
- 2. Click to select the **Close Year** check box, and then click to select the **Print Report** check box.
- 3. Click Process.

**Note:** We recommend that you keep a paper copy of the year-end report together with the permanent year-end audit records.

#### Step 6: Make a post-year-end closing backup

Create a backup after you close the year. Put the backup in safe, permanent storage. This backup makes sure that you have a permanent record of the company's financial position at the end of the year. You can restore information from this backup if you have to. For example, this backup would let you quickly recover if a power fluctuation or another problem occurred during the year-end close procedure.

To create a backup in Microsoft Dynamics GP, follow these steps:

- 1. In Microsoft Dynamics GP, point to **Maintenance** on the **Microsoft Dynamics GP** menu, and then click **Backup**.
- 2. In the Back Up Company window, click the company name in the Company Name list.
- 3. Change the path of the backup file if it is required, and then click **OK**.
- 4. Note: We recommend that you name this backup PostYearEndClose2023.

# Year-to-date finance charges on customer statements for December and for January

Year-to-date finance charges are not automatically printed on customer statements for December and for January.

#### December statements

To add the year-to-date finance charges to the December statements, follow these steps:

- 1. In Microsoft Dynamics GP, point to **Tools** on the **Microsoft Dynamics GP** menu, point to **Customize**, and then click **Report Writer**.
- 2. In the **Product** list, click **Microsoft Dynamics GP**, and then click **OK**.
- 3. Click **Reports**.
- 4. Use the appropriate method:

- If you have not previously modified the statement form, click the statement form that you
  print in the Original Reports list, click Insert, and then click the statement form in
  the Modified Reports list.
- If you previously modified the statement form, click the statement form in the **Modified Reports** list.
- 5. Click **Open**.
- 6. In the **Report Definition** window, click **Tables**.
- 7. In the **Report Table Relationships** window, click **RM Customer MSTR**, and then click **New**.
- 8. In the Related Tables window, click Customer Master Summary, and then click OK.
- 9. Click Close.
- 10. Click Layout.
- 11. In the resource list in the **Toolbox** box, click **Customer Master Summary**.
- 12. In the field list, drag **Finance Charges CYTD** to the layout of the report. You can position this field in any section of the report.
- 13. On the File menu, click Microsoft Dynamics GP. When you are prompted to save the changes, click Save.
- 14. If you have not previously modified this report, you must grant security to the report. To do this, use the steps below:
  - On the Microsoft Dynamics GP menu, point to Tools, point to Setup, point to Systems, and then click Alternate/Modified Forms and Reports.
  - In the ID box, enter the user ID.
  - In the **Product** list, click **Microsoft Dynamics GP**.
  - In the **Type** list, click **Reports**.
  - Expand **Sales**, and then expand the node of the modified form.
  - Click Microsoft Dynamics GP (Modified).

# January statements

To add the year-to-date finance charges to the January statements, follow these steps:

- 1. Follow steps 1 through 11 in the "December statements" section.
- 2. In the field list, drag **Finance Charges LYR Calendar** to the layout of the report. You can position this field in any section of the report.
- 3. Follow steps 13 and 14 in the "December statements" section.

# YEAR-END RESOURCES

**Partner** — Contact HOOPS for more information or if you need assistance with any of the items mentioned above. Call (715) 831-9737 or email <u>support@hoopsinc.com</u>

IRS Forms and Publications — Available at <u>http://www.irs.gov/formspubs/index.html</u>